# **Bluetooth 56K Wireless Modem**

# **User's Manual**

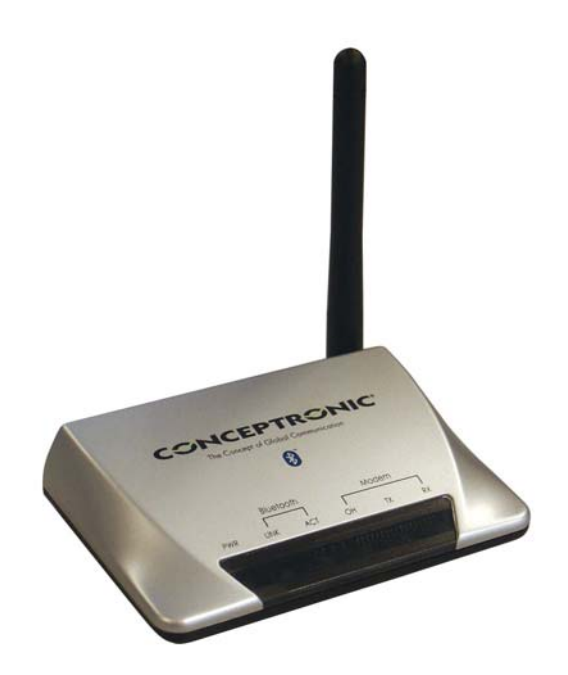

**Index 1. Introduction 2. Specifications 3. Product Shape 4. Bluetooth Modem Mode 4.1. Getting Started 4.2. How to dial-up under Windows For Windows 98 For Windows ME For Windows 2000 For Windows XP 5. Generic Modem Mode 5.1. Getting Started 5.2. Driver Installation under Windows For Windows 98 For Windows ME For Windows 2000 For Windows XP 5.3. How to dial-up under Windows**

# **1. Introduction**

The Bluetooth 56k wireless modem is a 56 K modem equipped with Bluetooth function. It provides a standard V.90 Modem for WAN communication and access to Internet. With a Bluetooth adapter, you can dial up to access the network via this device wirelessly. Bluetooth technology brings you more freedom and mobility; it allows you to mobilize your PC within the effective range of this Bluetooth modem.

### **Package Contents**

- Bluetooth 56K Wireless Modem
- AC adapter
- RJ-11 phone cable
- RS-232 Cable (DB-9pin)
- Quick Start Guide
- Driver CD (User's Manual inside)

### **Note:**

If any of these items are missing from the retail package, contact your supplier immediately.

# **2. Specifications**

### **2.1. Features**

### **V90 Modem**

- ITU-T V9.0 and K56flex
- V.34 (33.6 kbps), V.32 bis, V.32, V.22 bis, V.22, V.23, and V. 21; Bell 212A and 103
- Flow control and speed buffering
- Automatic format/speed sensing
- V.22bis fast connect
- One RS232 connecter for Host PC(DTE) interface

### **Bluetooth Function**

- Wireless interface complies with Bluetooth Core Specification V1.1
- Main chip : CSR BlueCore 2
- Protocol: Bluetooth 2.4 GHz ISM band frequency hopping
- Output Power:·Class 1 Bluetooth radio
- Data Rate : 723 kbps

### **2.2. Specifications**

- Communication software compatible AT command sets
- 3.3V low power consumption
- Bluetooth or RS-232 (D-SUB9) interface Switch
- Provides LEDs for showing status information

### **2.3. Certification**

• FCC Part 68 , 15 and CE

### **2.4. Mechanical**

• Dimension :96  $x64 \times 22.1$  mm (L  $x W x H$ )

### **2.5. Environment Operating Ranges**

- Operation :  $0 \sim 50$  °C, Humidity  $10 \sim 90\%$
- Storage : -20  $\sim$  90 °C, Humidity 10  $\sim$  90%

### **2.6. Power Consumption**

- Operation : 175mA / 5V (Avg), 220mA/5V (Max)
- Standby: 52mA/5V

### **2.7. LED Indication**

- Power LED: Power ON/OFF
- Link LED: Bluetooth Link
- ACT LED: Bluetooth Active
- OH LED: Off-Hook
- TX LED: Data Transmit
- RX LED: Data Receive

### **2.8. Driver Support**

• Windows 98SE, Windows ME, Windows 2000, Windows XP

## **3. Product Shape**

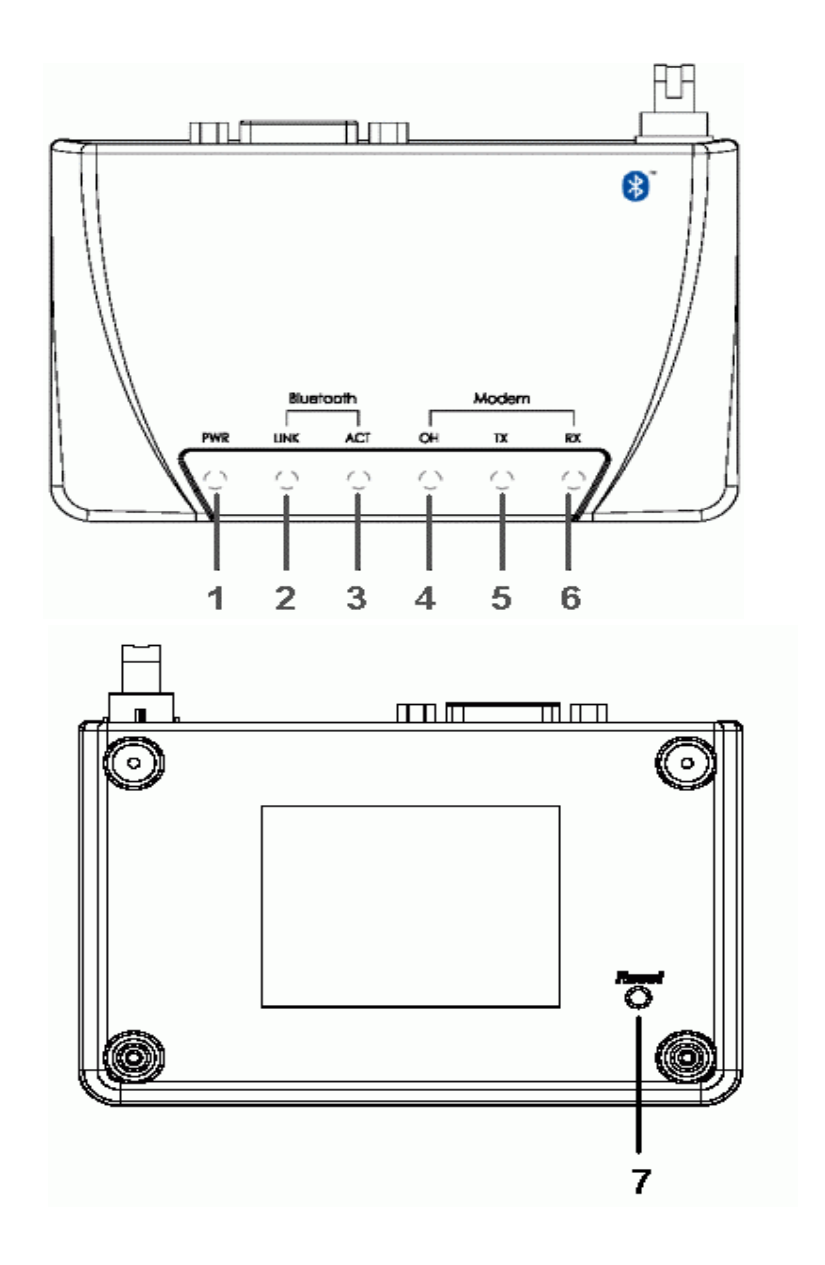

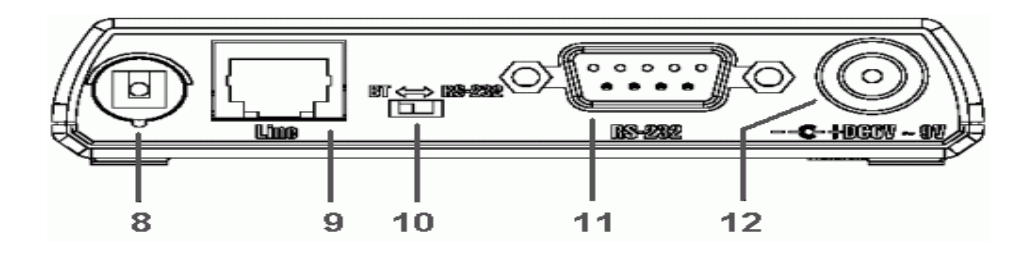

- 1. **Power LED indicator**: Lights when the Bluetooth Modem powers on.
- 2. **Link LED indicator**: Lights when Bluetooth Modem is linked by a remote device.
- 3. **ACT LED indicator**: Blinks when data is transferring via bluetooth connection.

4. **OH LED indicator**: Lights when Bluetooth Modem is dialing or gets connected.

- 5. **TX LED indicator**: Blinks when Bluetooth Modem is transmitting data.
- 6. **RX LED indicator**: Blinks when Bluetooth Modem is receiving data.
- 7. **Reset Button**: To reset Bluetooth Modem.
- 8. **Antenna**: Bluetooth 2.4GHz antenna.
- 9. **RJ-11 Socket**:PSTN (Telephone ) Line in for Modem.
- 10. **Switch**: To select generic or Bluetooth Modem mode.
- 11. **RS-232 connector**: Connects to PC's COM port when it is in generic mode.
- 12. **Power Jack**: Power source connector.

### **4. Bluetooth Modem Mode**

### **4.1. Getting Started**

- **1. Turn the switch to "BT" side**
- 2. Connect the telephone line to the RJ-11 socket
- 3. Plug in the AC adapter to the power outlet.

### **4.2. How to dial-up under Windows**

### *The Following procedures are using the Widcomm bluetooth software as reference on how to use the Bluetooth Modem to access the Internet. Be sure that the Bluetooh software is installed properly with your Bluetooth device.*

### **For Windows 98**

1. Double click the "**My Bluetooth Places**" icon on the desktop. The following window will pop-up. Double click the "**Find Bluetooth Devices**" icon.

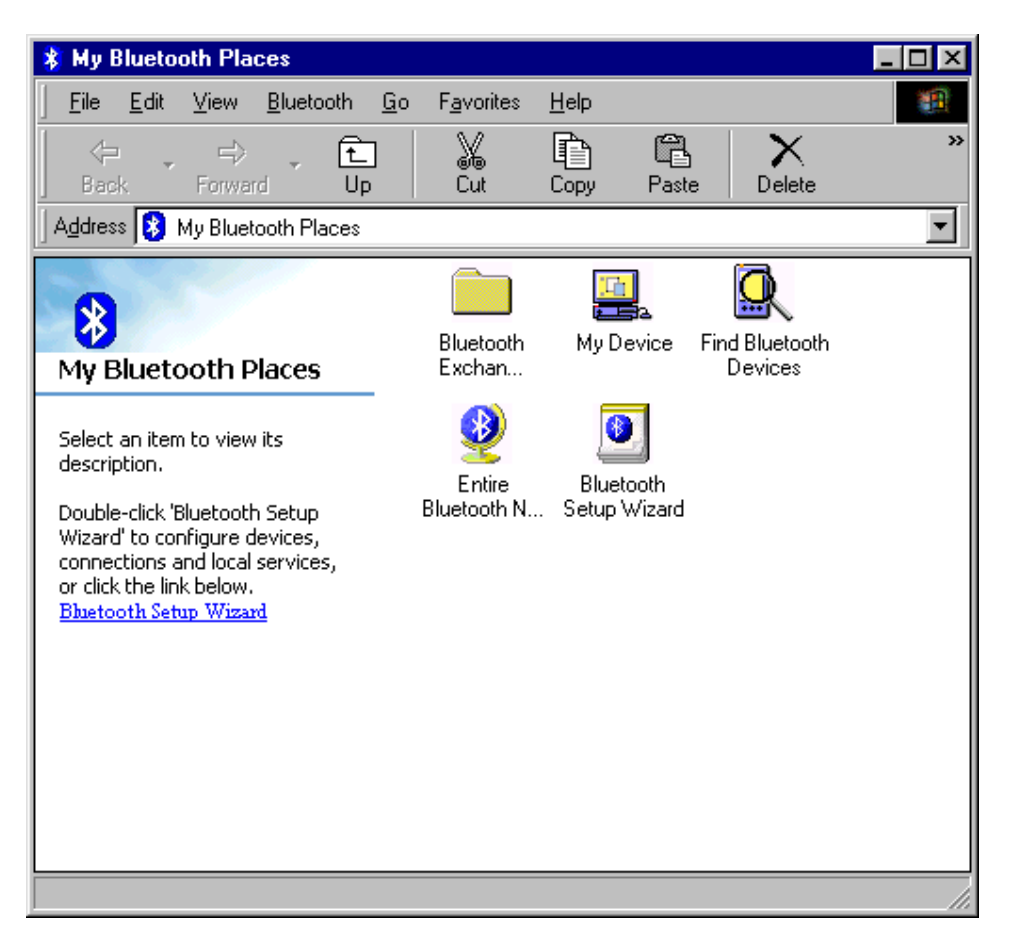

2. Bluetooth software will start searching for other Bluetooth devices. Double click the "**Bluetooth Modem**" icon.

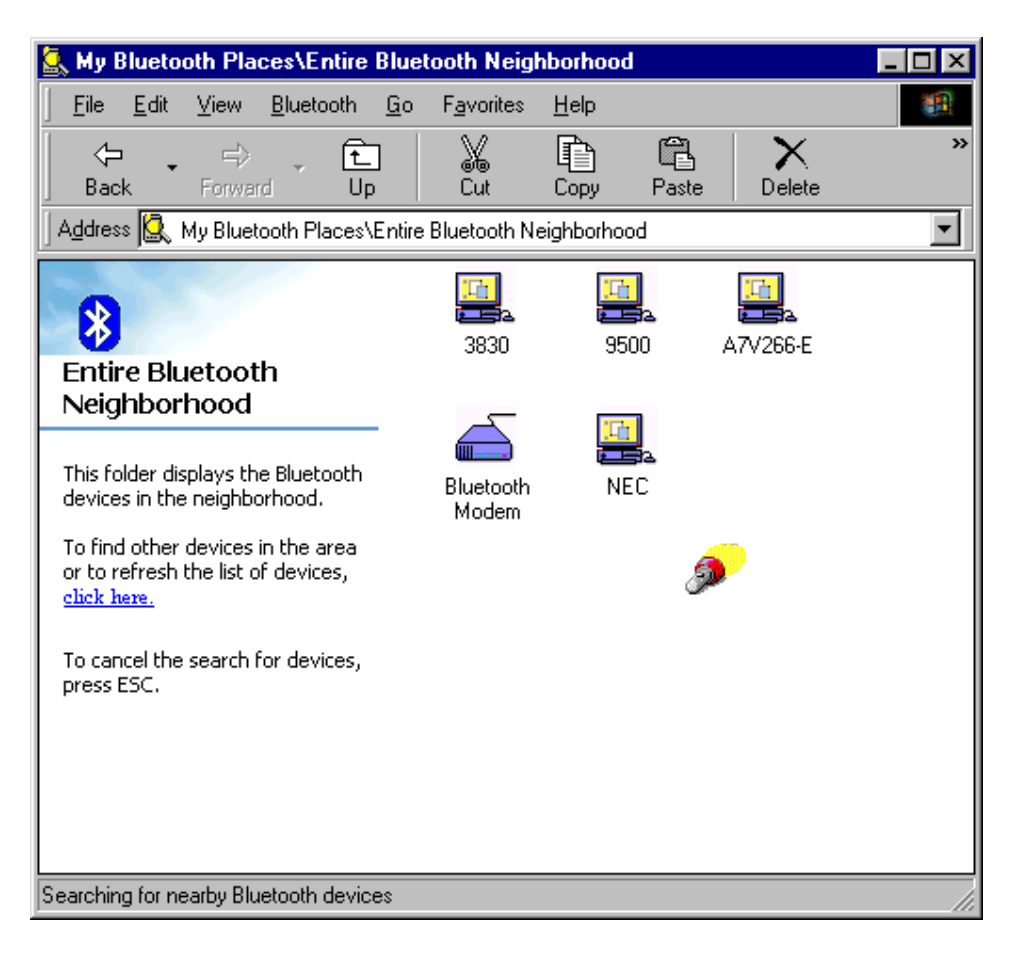

3. The service discovery starts.

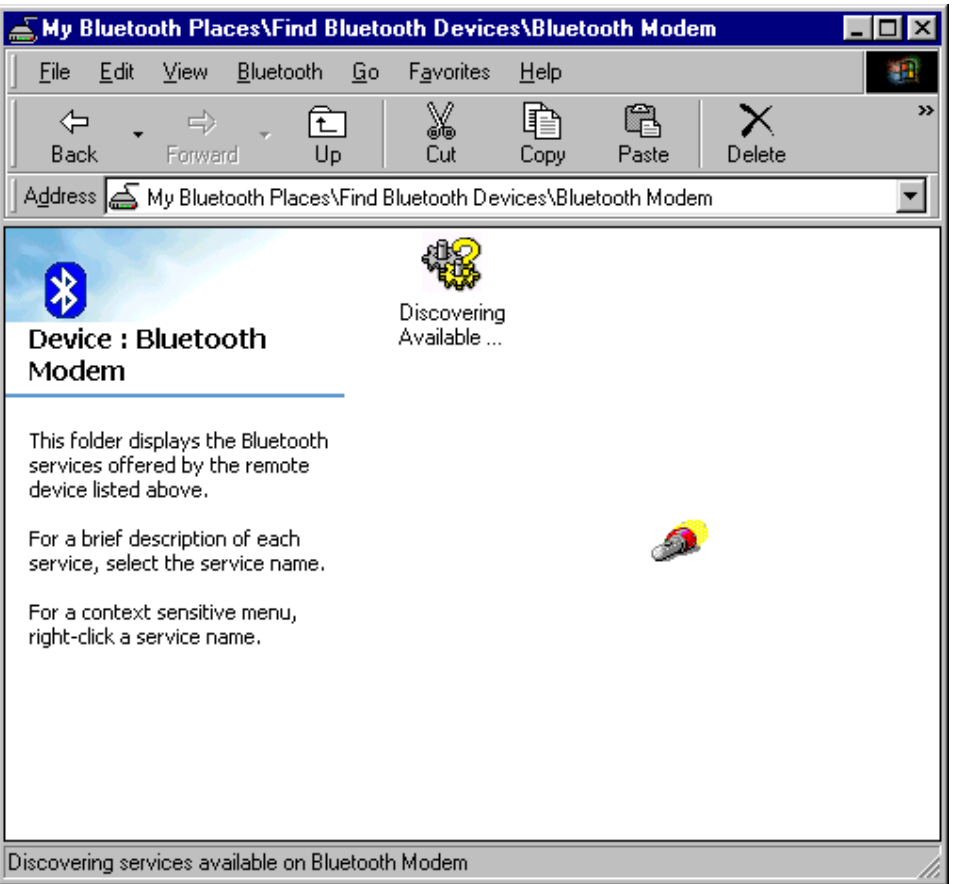

4. Windows will ask for a 4-digit PIN Code to pair with the Bluetooth Modem. You can find the PIN Code on the bottom of your Bluetooth modem.

Click on the balloon.

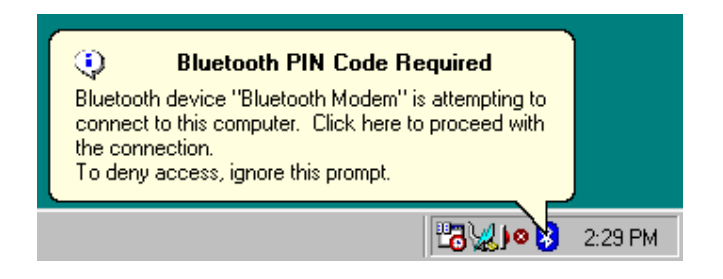

5. Enter the PIN Code and click the "**OK**" button.

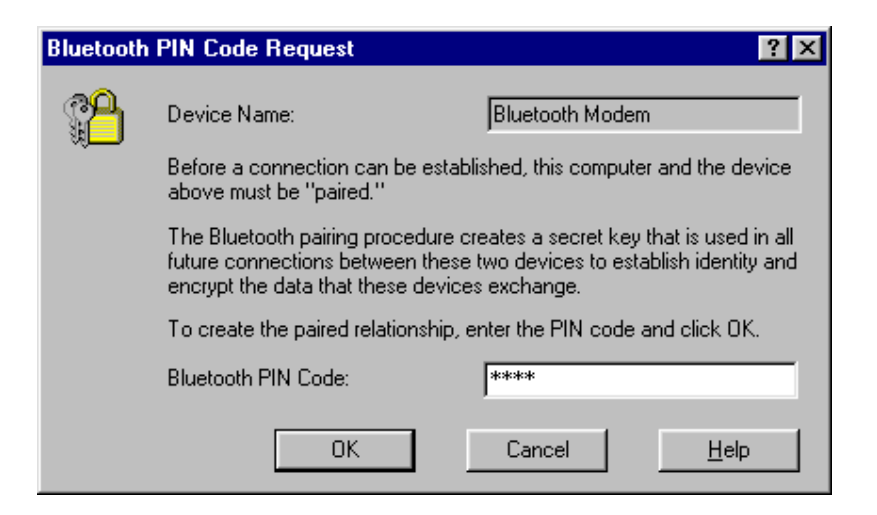

6. When Bluetooth Modem is paired, it will show 3 services. Double click "**Dial-up Networking on Bluetooth Modem**" icon.

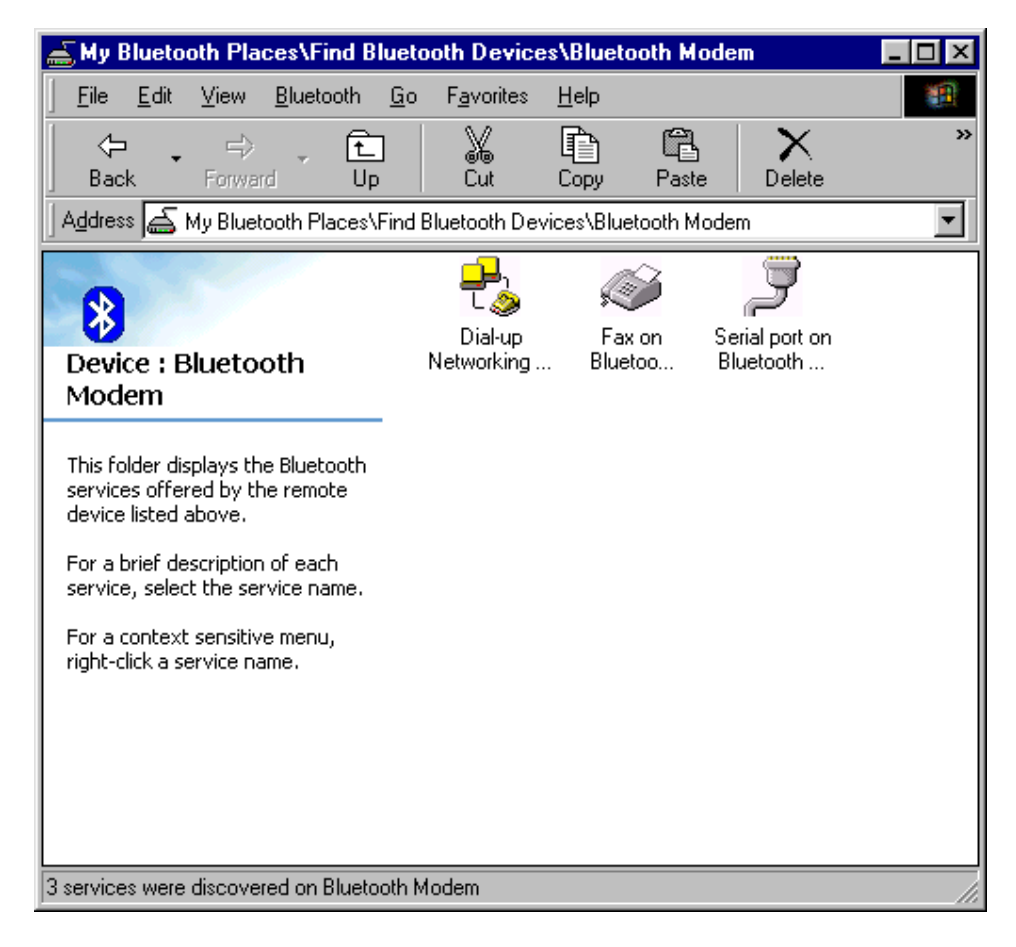

7. When the connection is established, the service icon will change the color to green.

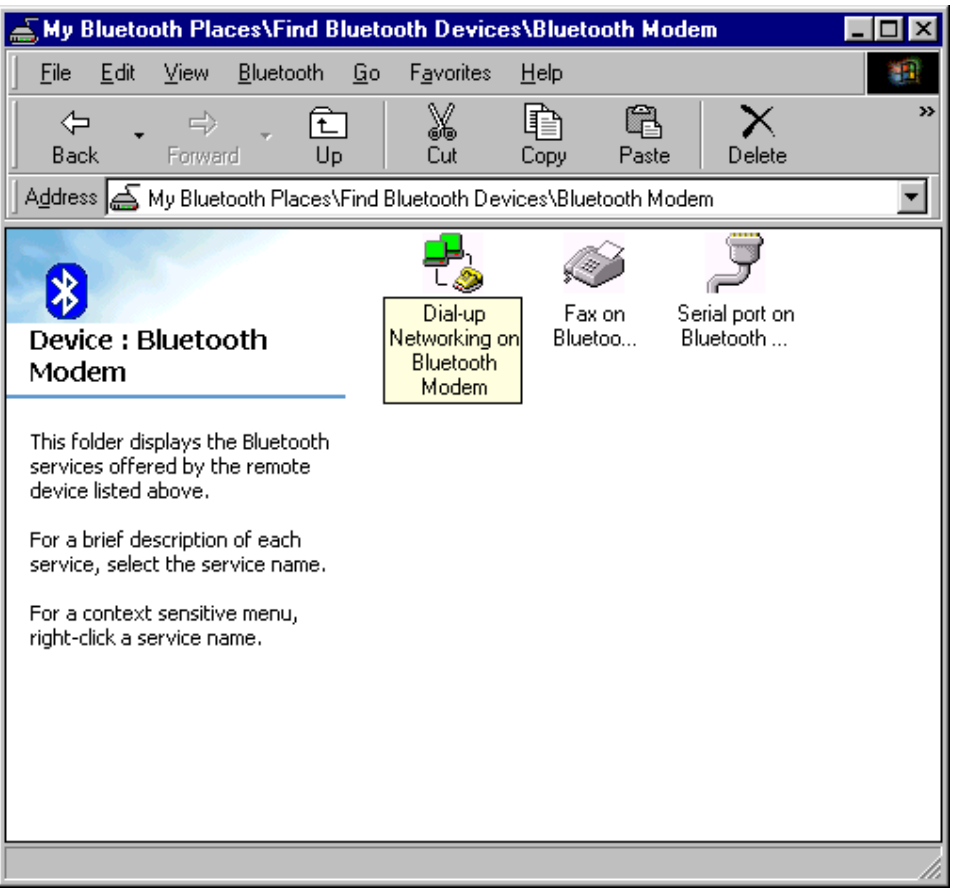

8. If you are using the dial-up connection first time, the following window will pop out. Type in the area code of your location, then click the "**Close**" button.

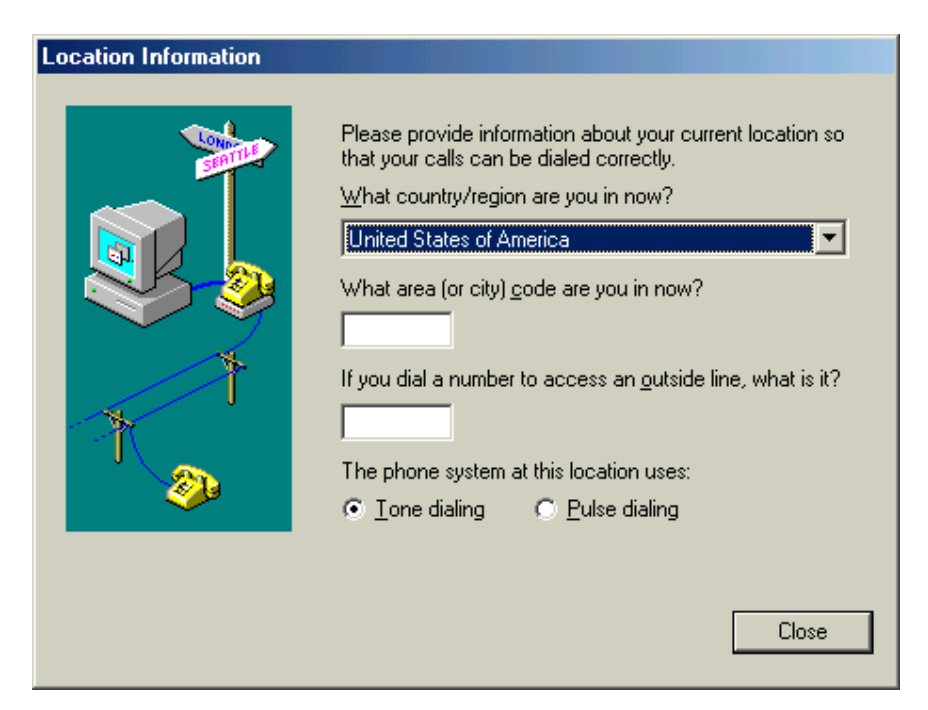

9. The '**Connect To'** window will pop-up. Please enter 'User name', 'Password' and the 'Phone number'. This information is provided form your ISP (Internet Service Provider). Click '**Connect'** .

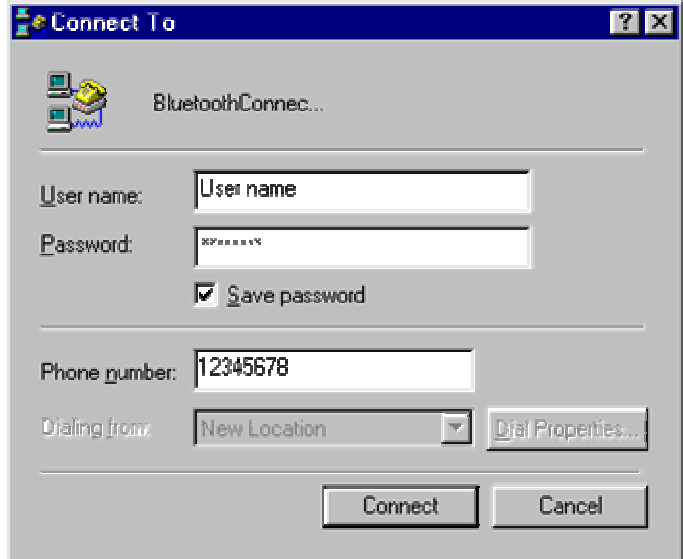

10. The Bluetooth Modem starts dialing.

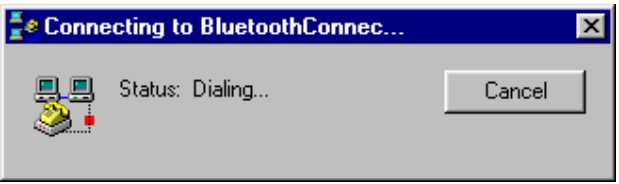

11. The device is working fine , when connected

#### **For Windows ME**

1. Double click the "**My Bluetooth Places**" icon on the desktop. Double click the "**Find Bluetooth Devices**" icon.

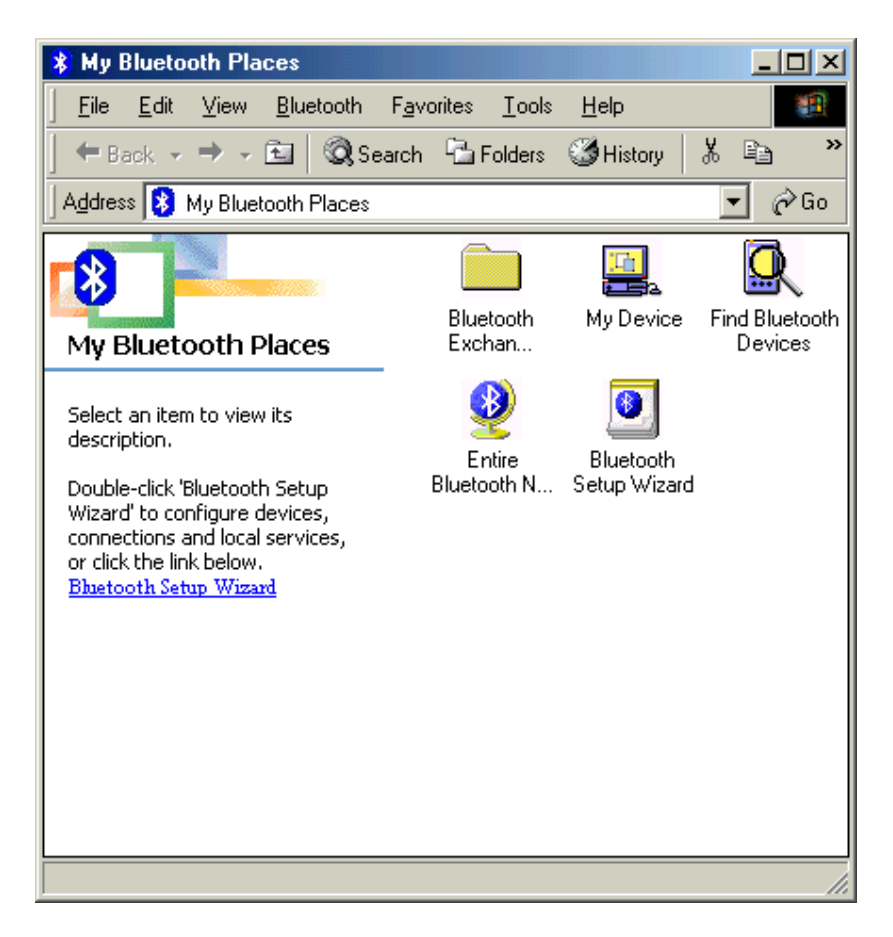

2. Bluetooth software will start searching for other Bluetooth devices. Double click the "**Bluetooth Modem**" icon.

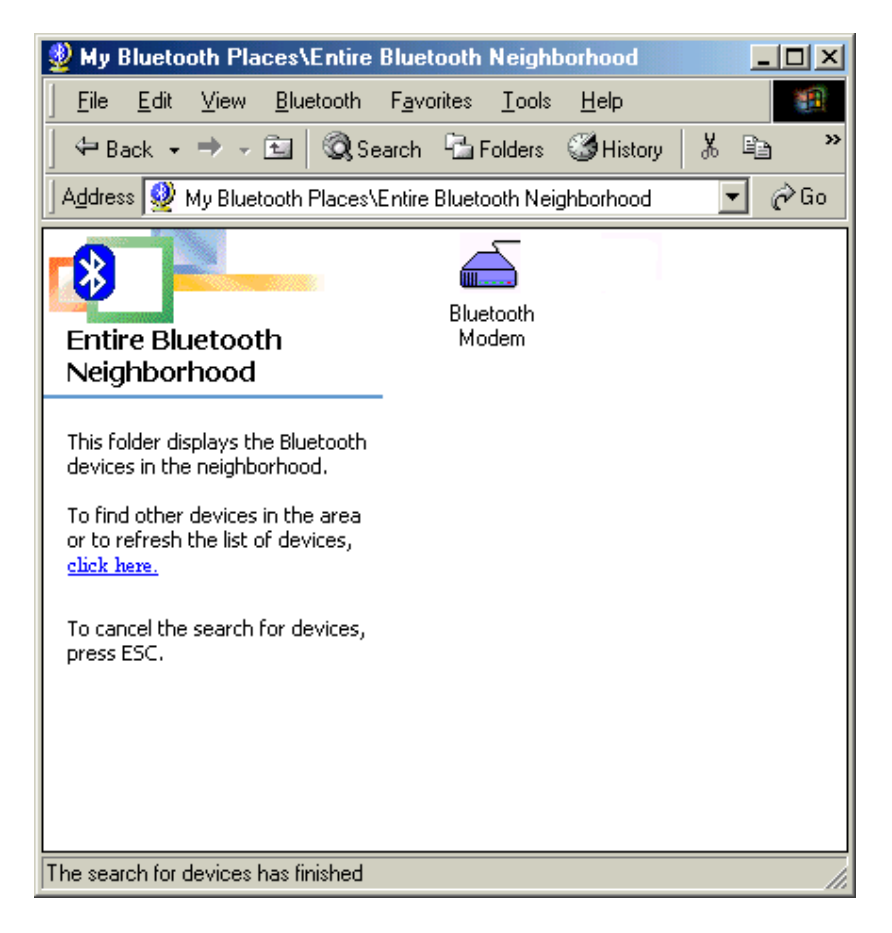

3. The service discovery starts.

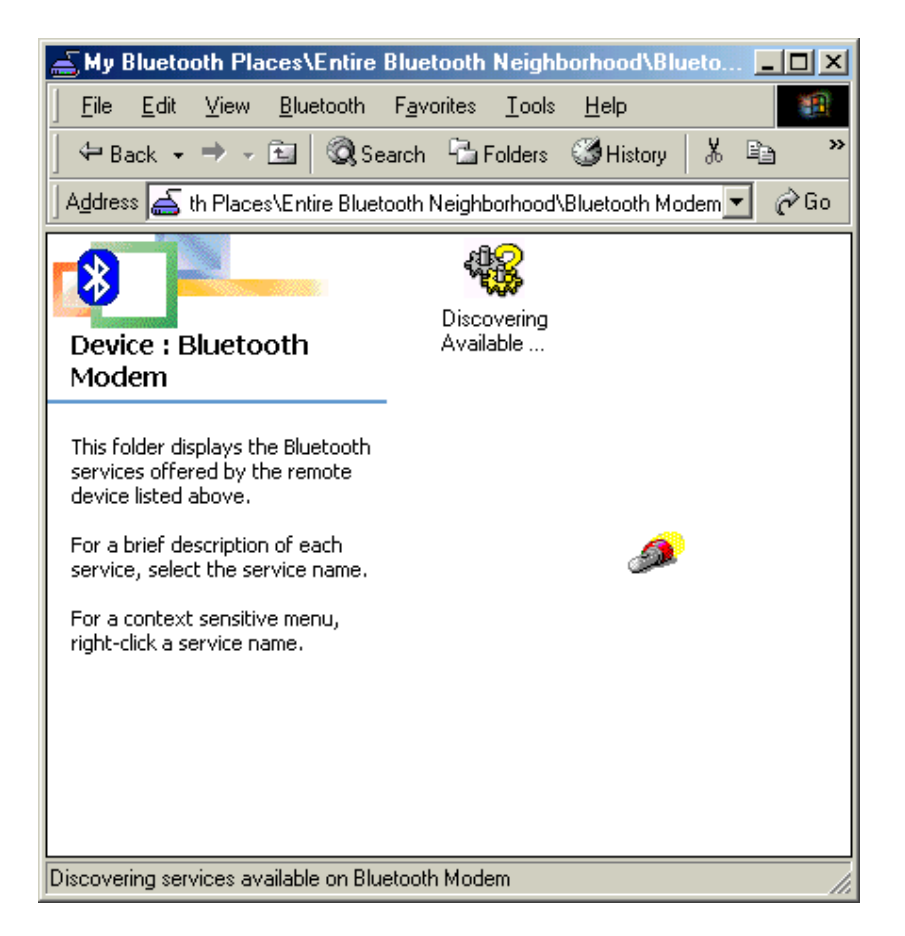

4. Then windows will ask you a 4-digit PIN Code to pair with the Bluetooth Modem. You can find the PIN Code on the bottom of your bluetooth modem.

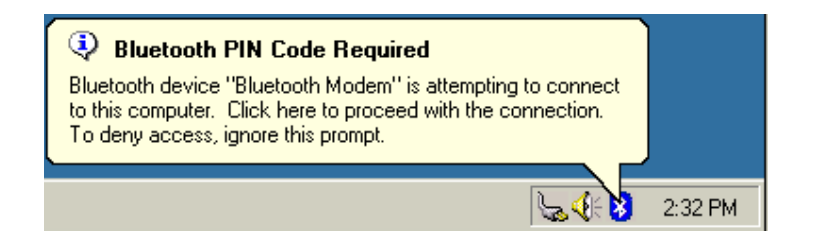

5. Enter the PIN Code and click the "**OK**" button.

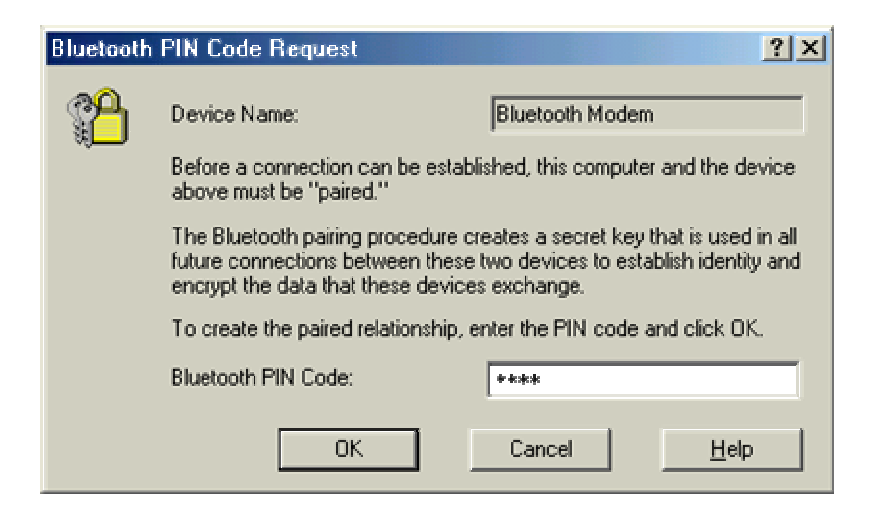

6. When Bluetooth Modem has been paired, it will show 3 services. Double click "**Dial-up Networking on Bluetooth Modem**" icon.

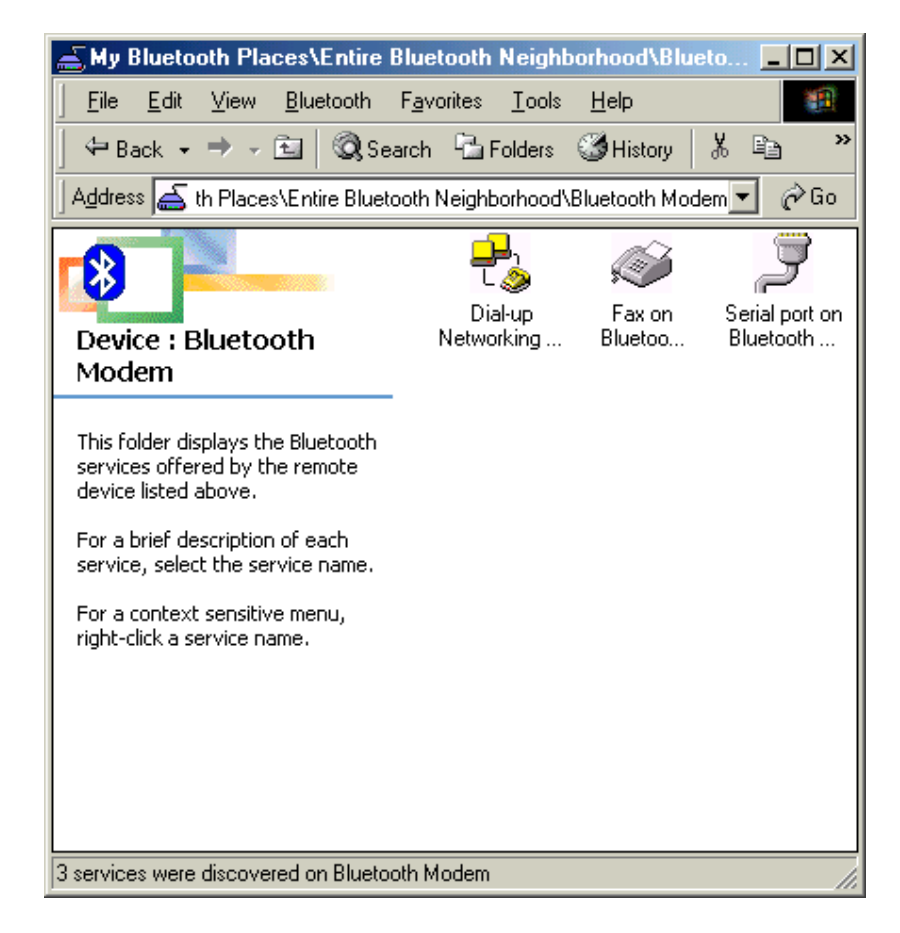

7. When the connection is established, the service icon will change the color to green.

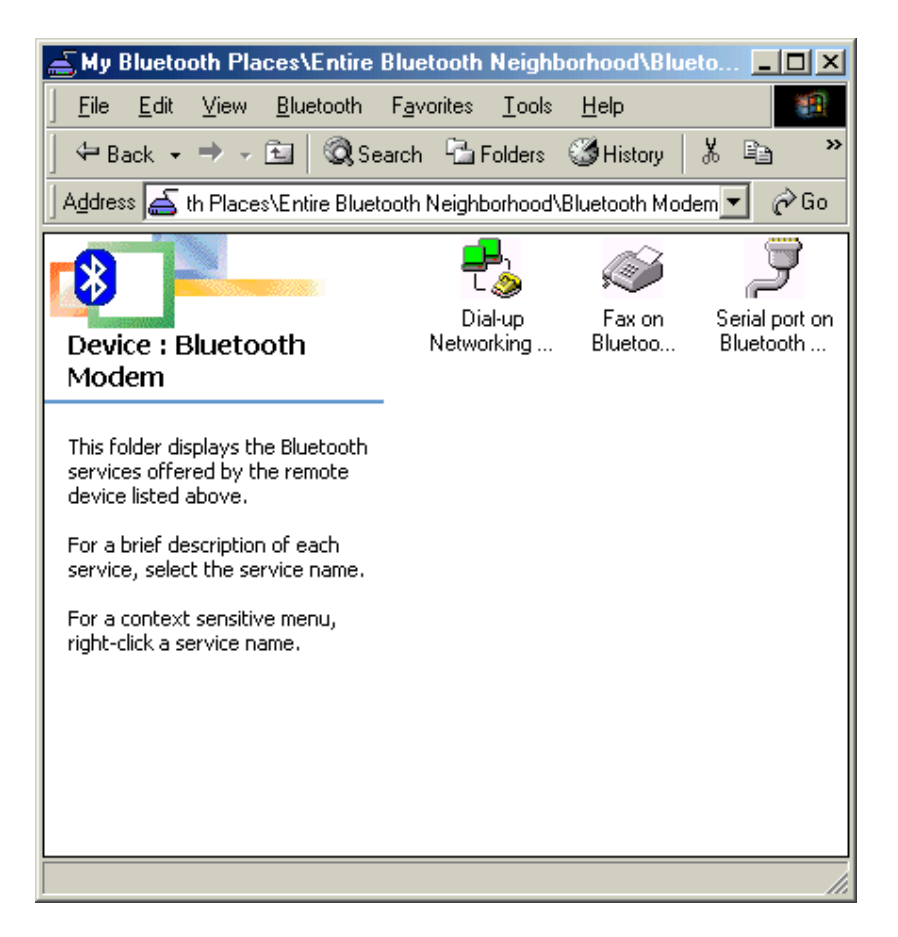

8. If you are using the dial-up connection first time. Type in the area code of your location, click '**Close'**.

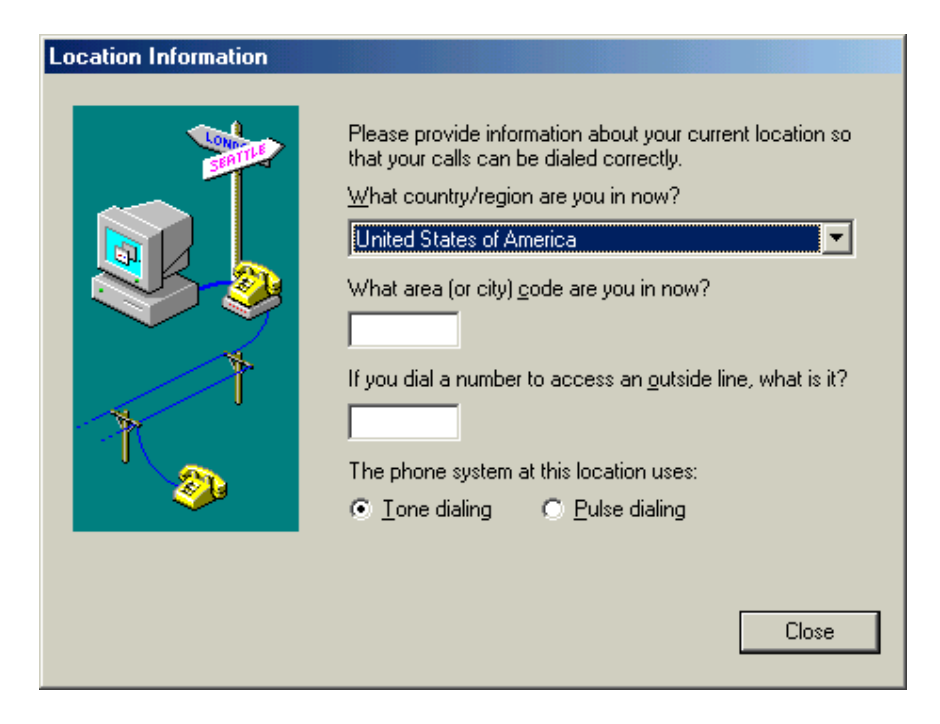

9. The '**Connect To**' window will appear. Please enter 'User name', 'Password' and 'Phone number'. This information is provided by your ISP (Internet Service Provider). Click '**Connect**'.

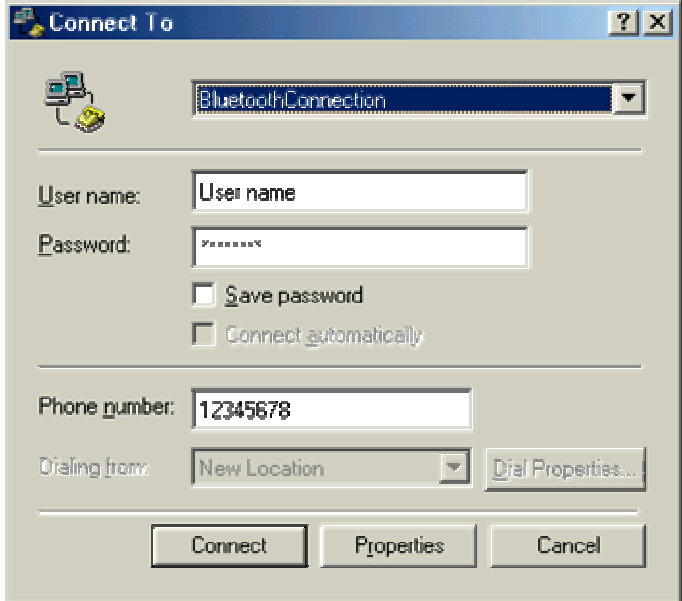

10. The Bluetooth Modem starts dialing.

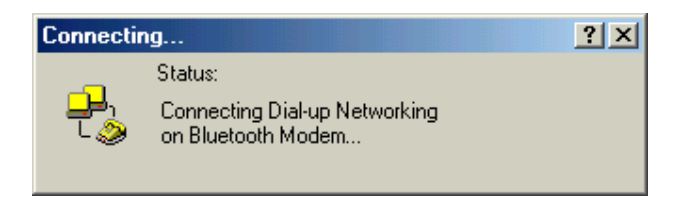

11. When connected, you are able to use internet for example.

### **For Windows 2000**

1. Double click '**My Bluetooth Places**'icon on the desktop. Double click '**Find Bluetooth Devices**' icon.

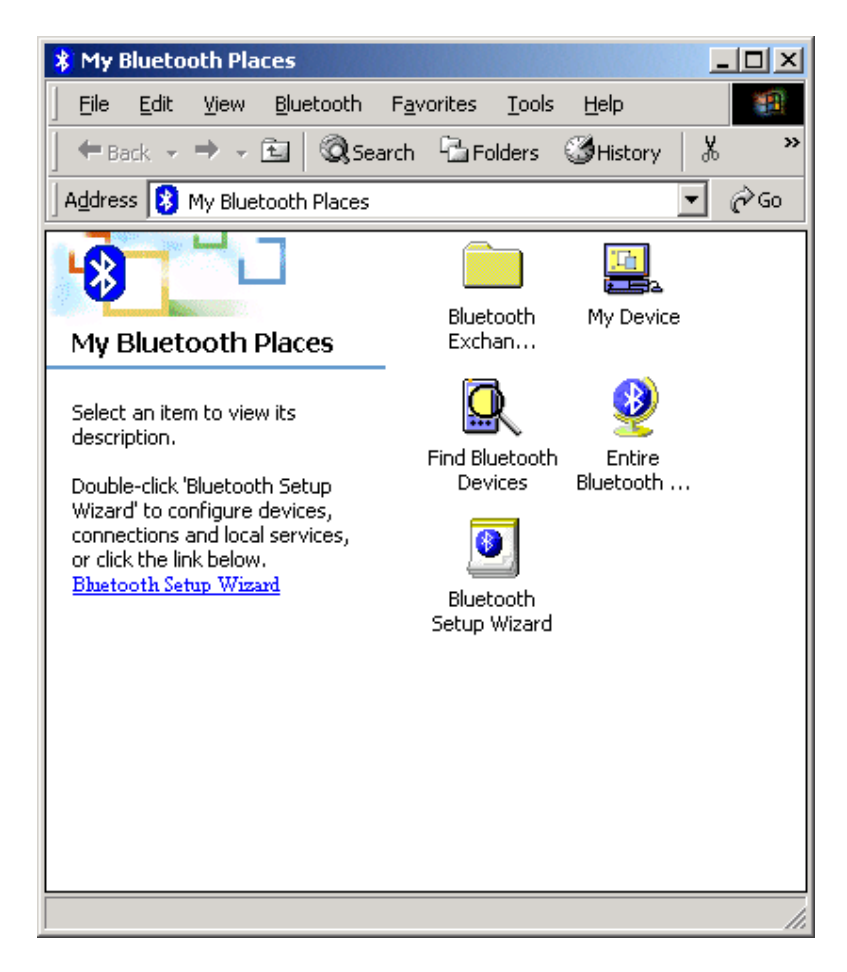

2. Bluetooth software will start searching for other Bluetooth devices. Double click '**Bluetooth Modem**' icon.

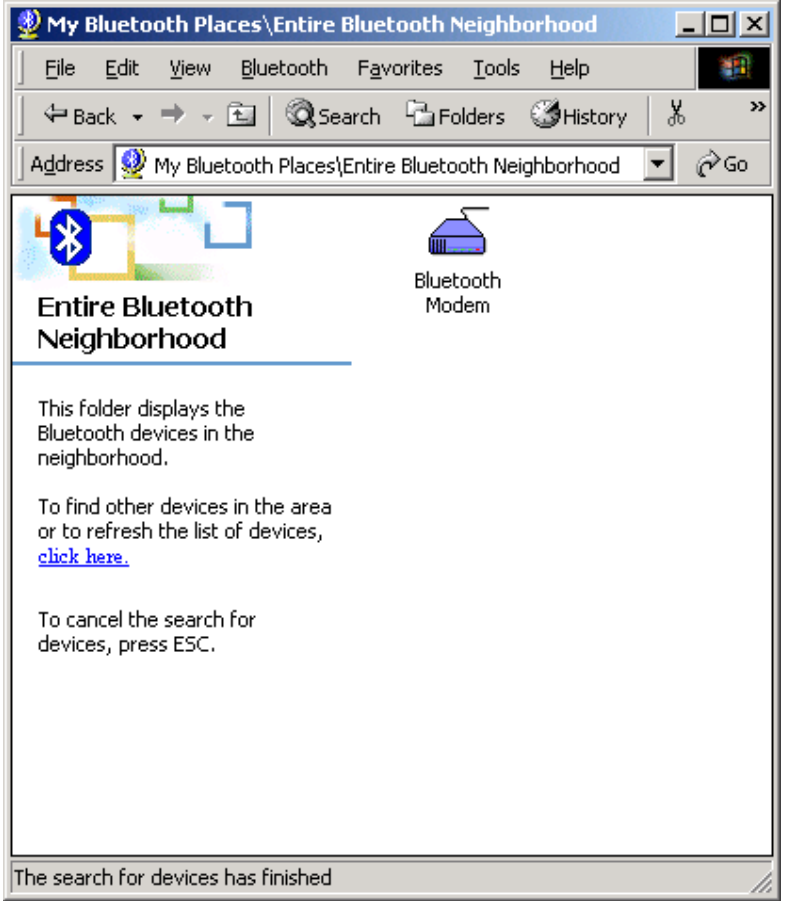

3. The service discovery starts.

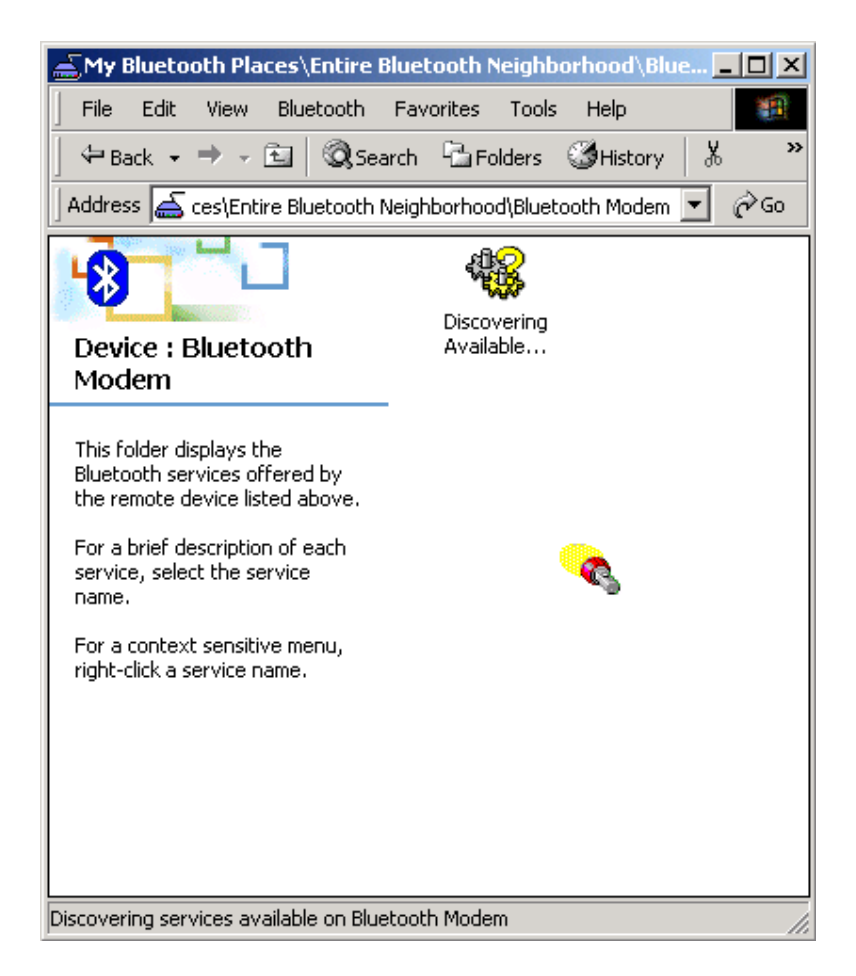

4. Windows will ask you a 4-digit PIN Code to pair with the Bluetooth Modem. You can find the PIN Code on the bottom of your bluetooth modem.

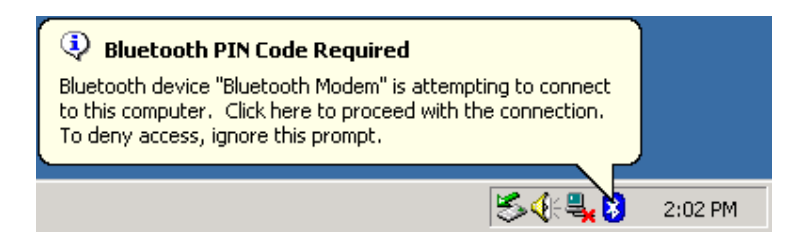

5. Enter the PIN Code and click "**OK**".

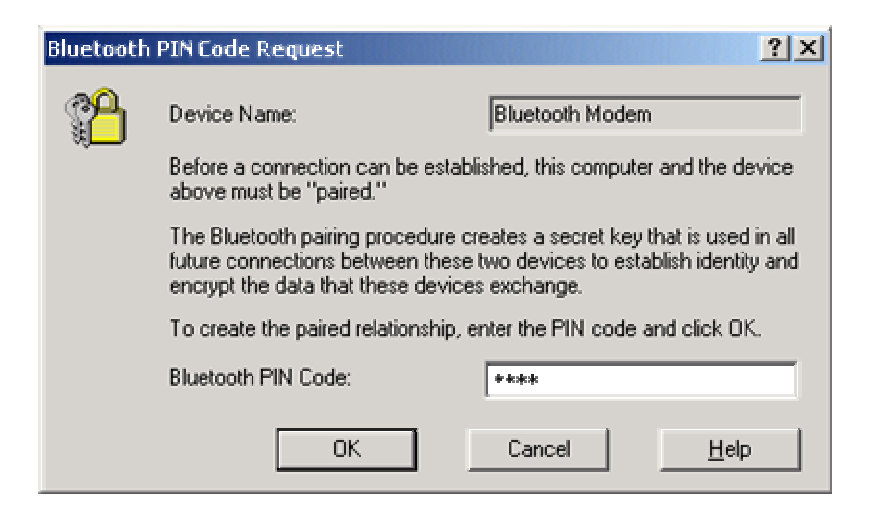

6. When Bluetooth Modem has been paired, it will show 3 services. Double click "**Dial-up Networking on Bluetooth Modem**" icon.

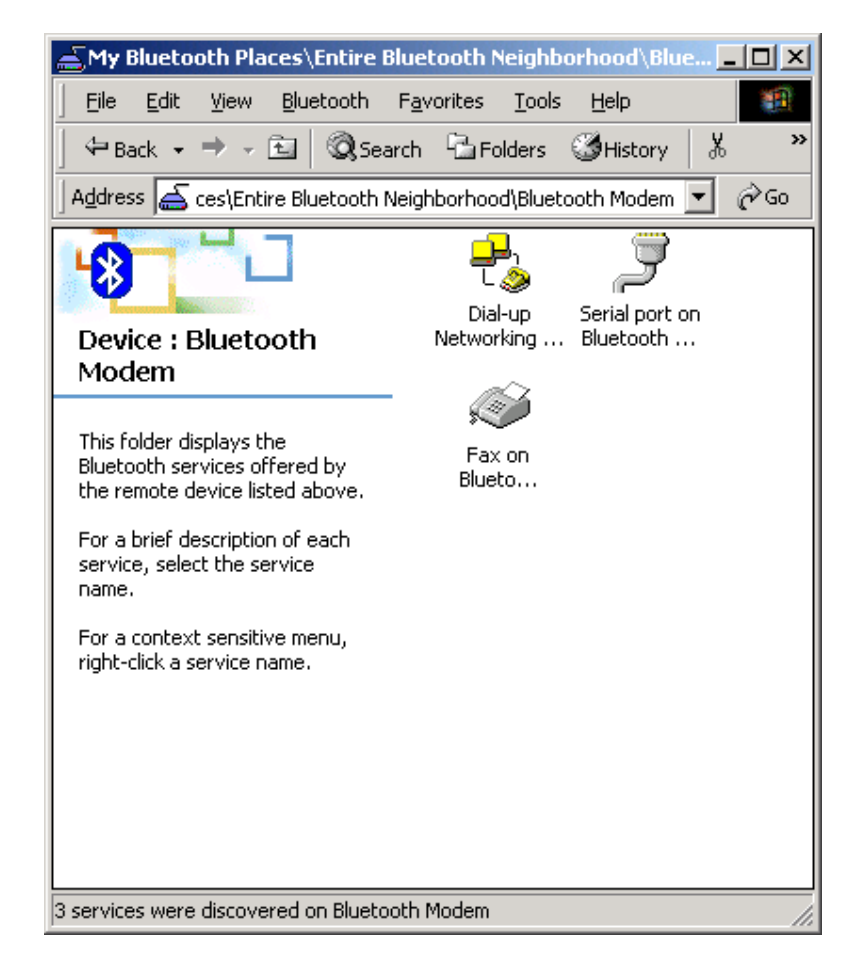

7. When the connection is established, the service icon will turn to green.

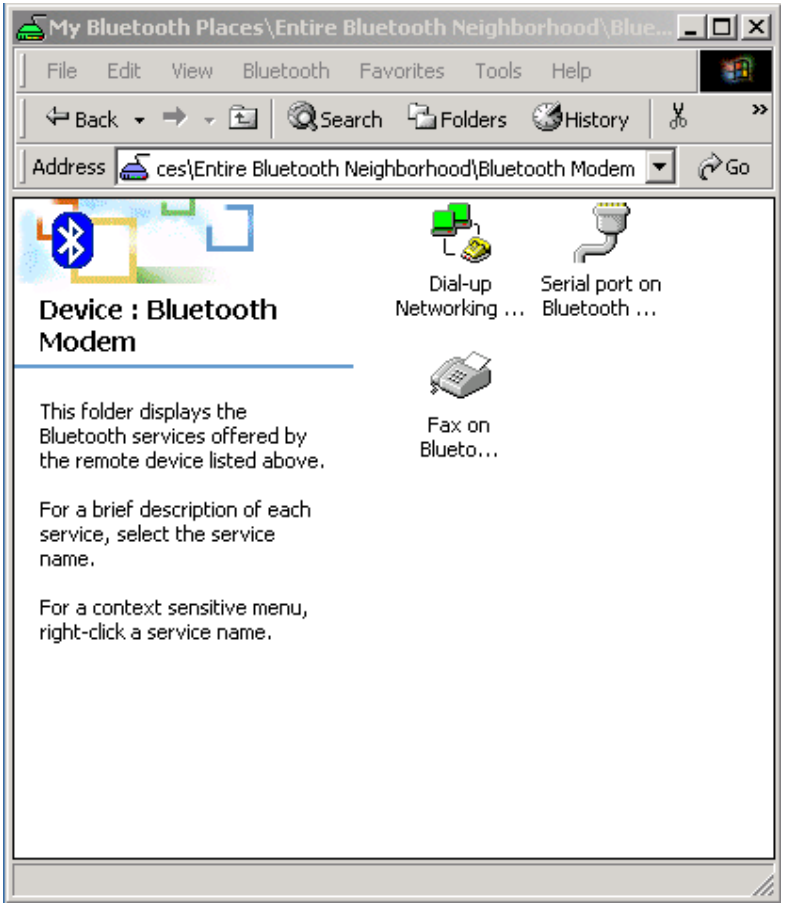

8. The "**Connect To**" window will appear. Please key in the user name, the password, and the phone number. You can get the information form your ISP (Internet Service Provider) and then click the "**Connect**" button.

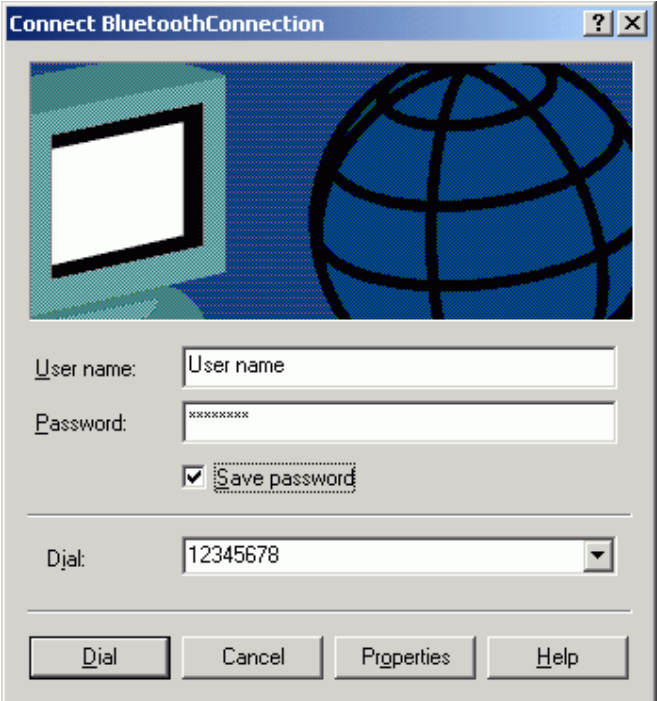

9. The Bluetooth Modem starts dialing.

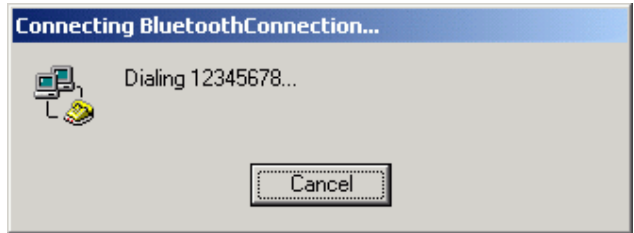

10. When connected, you are able to use internet for example..

### **For Windows XP**

1. Double click "**My Bluetooth Places**" icon on the desktop. Click "**View devices in range**".

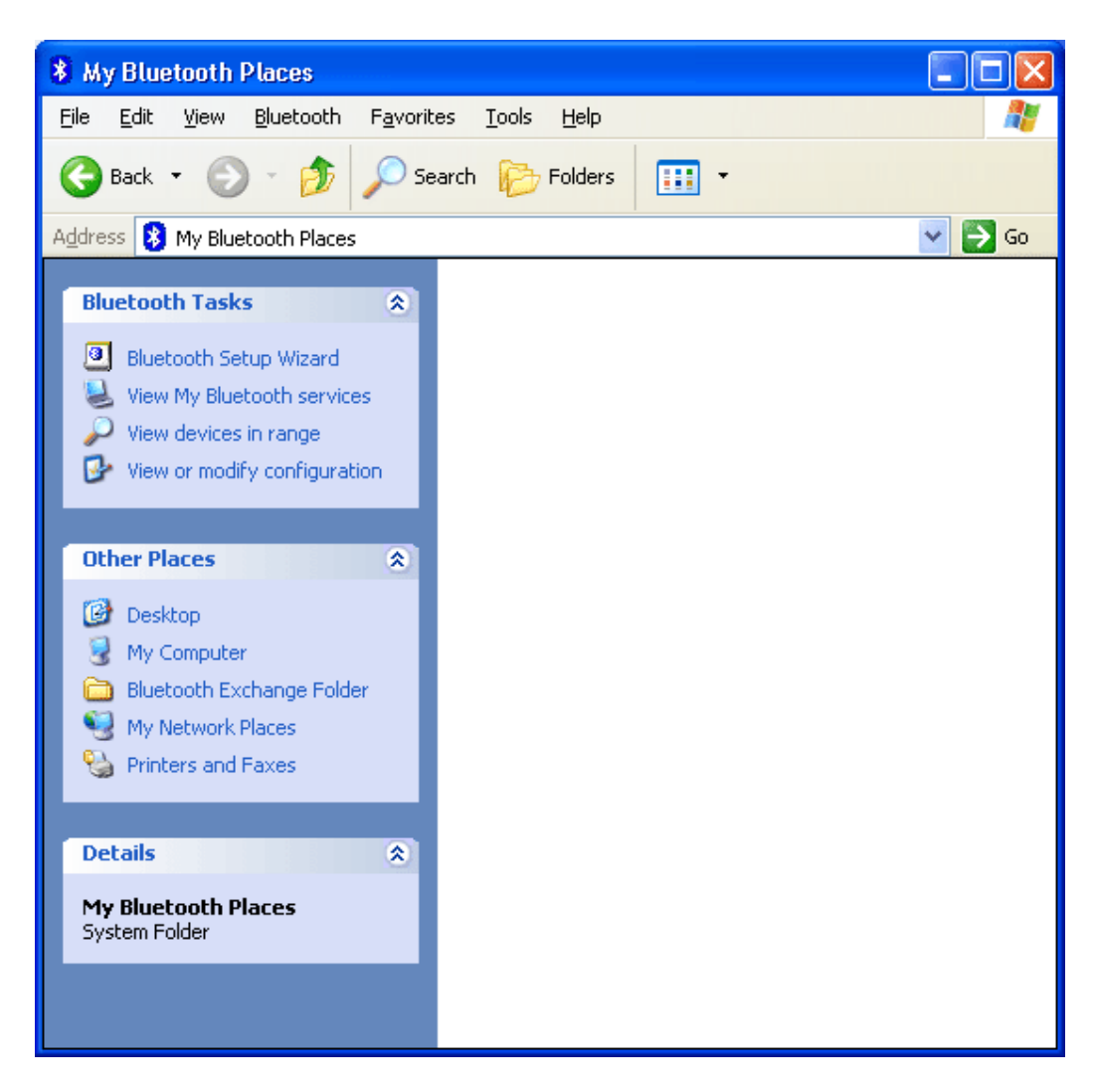

2. Bluetooth software will start searching for other Bluetooth devices. Find the "**Bluetooth Modem**" icon and then double click on it.

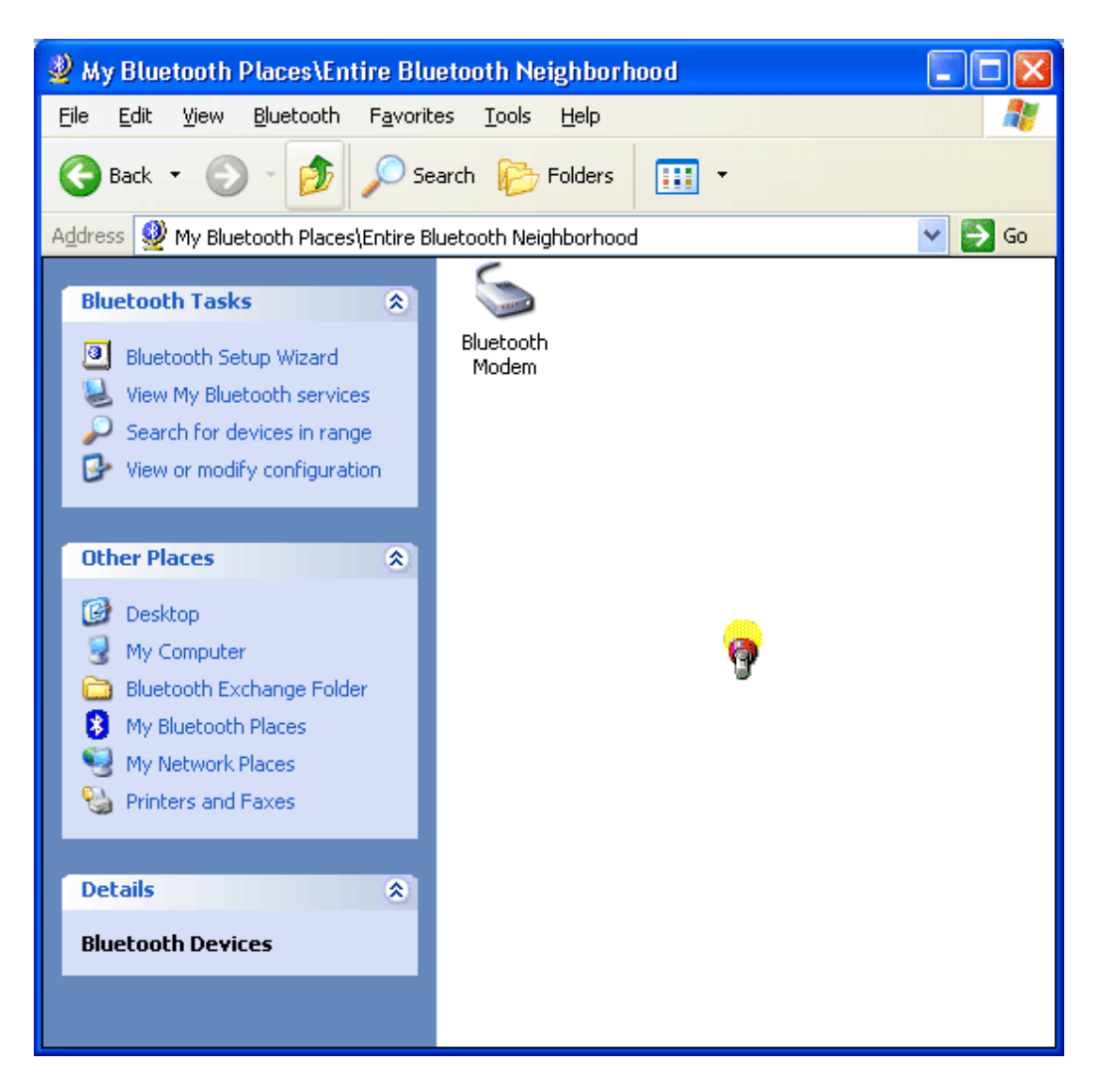

3. The service discovery starts.

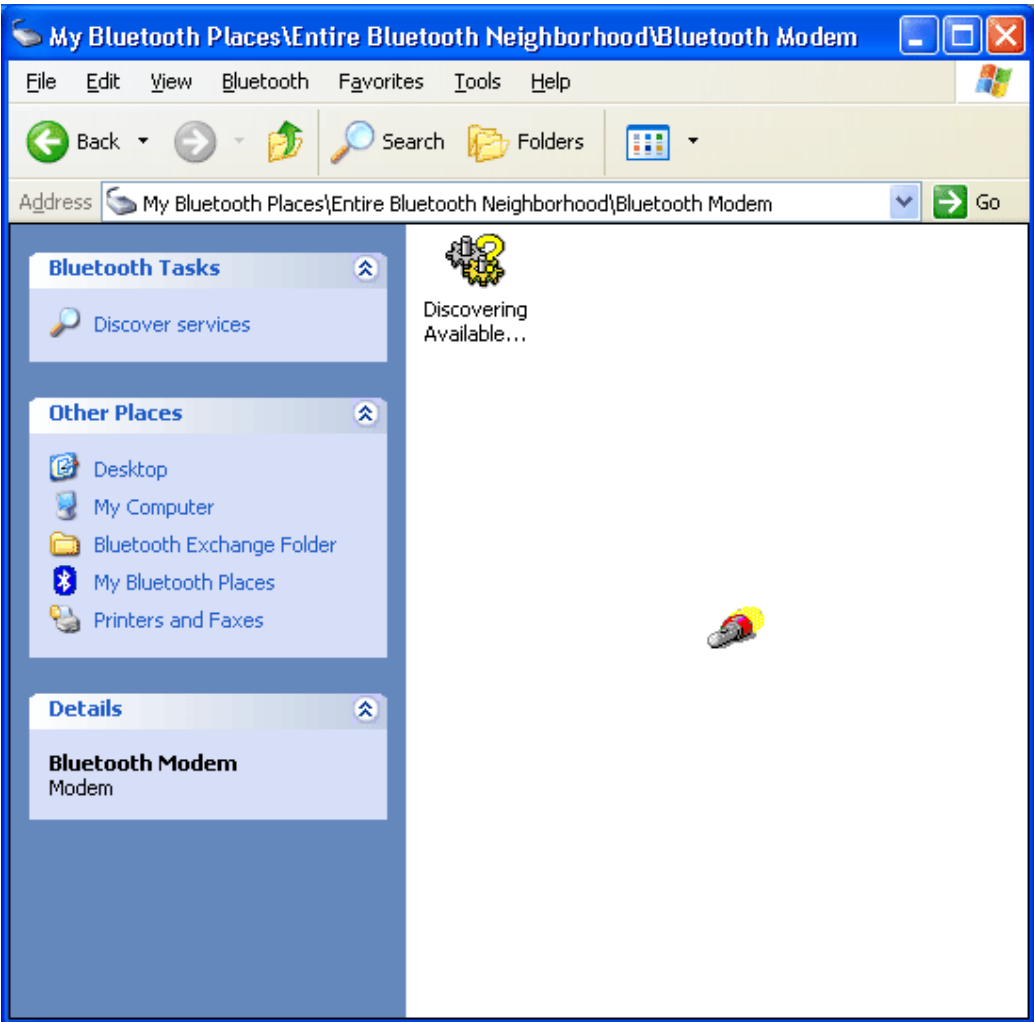

4. Windows will ask you a 4-digit PIN Code to pair with the Bluetooth Modem. You can find the PIN Code on the bottom of your Bluetooth modem.

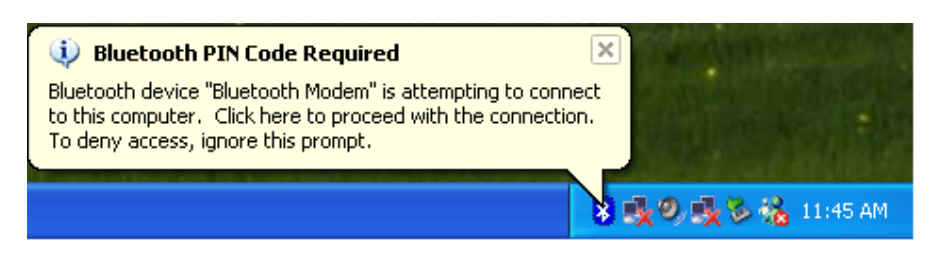

5. Enter the PIN Code and click "**OK**".

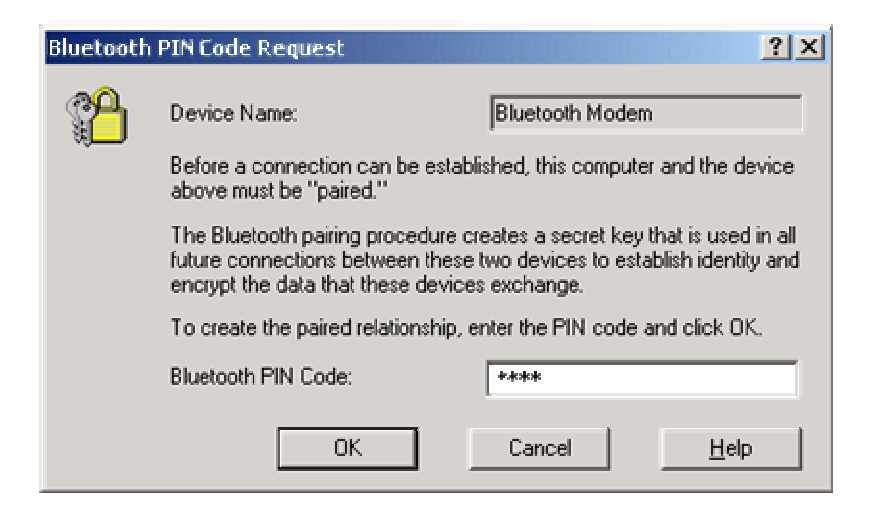

6. When Bluetooth Modem has been paired, it will show 3 services. Double click "**Dial-up Networking on Bluetooth Modem**" icon.

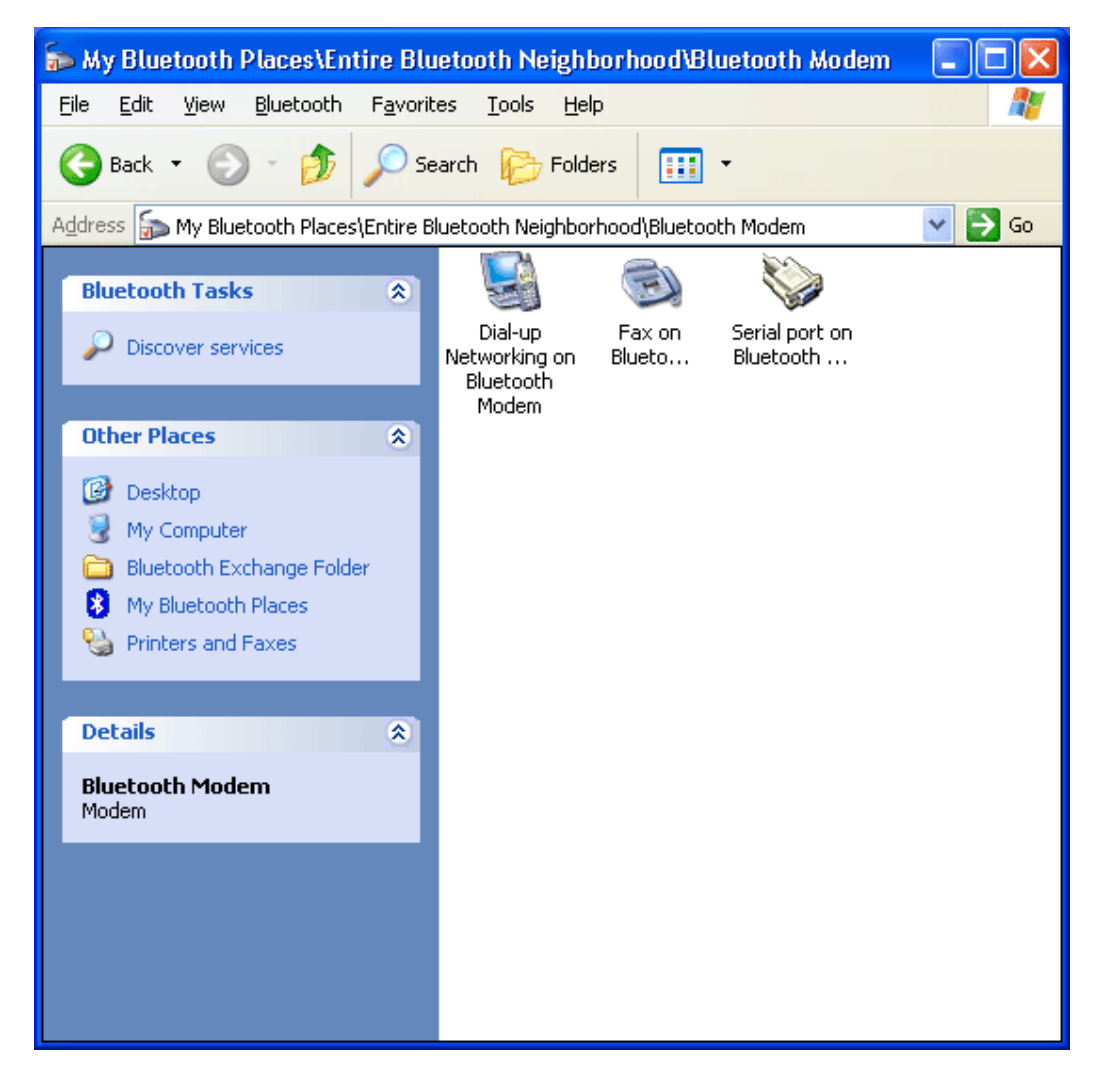

7. When the connection is established, the service icon will turn to green.

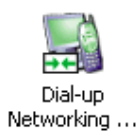

8. The "**Connect BluetoothConnection**" window will appear. Please enter your 'User name', 'Password' and 'Phone number'. This information is provided by your ISP (Internet Service Provider). Click "**Dial**".

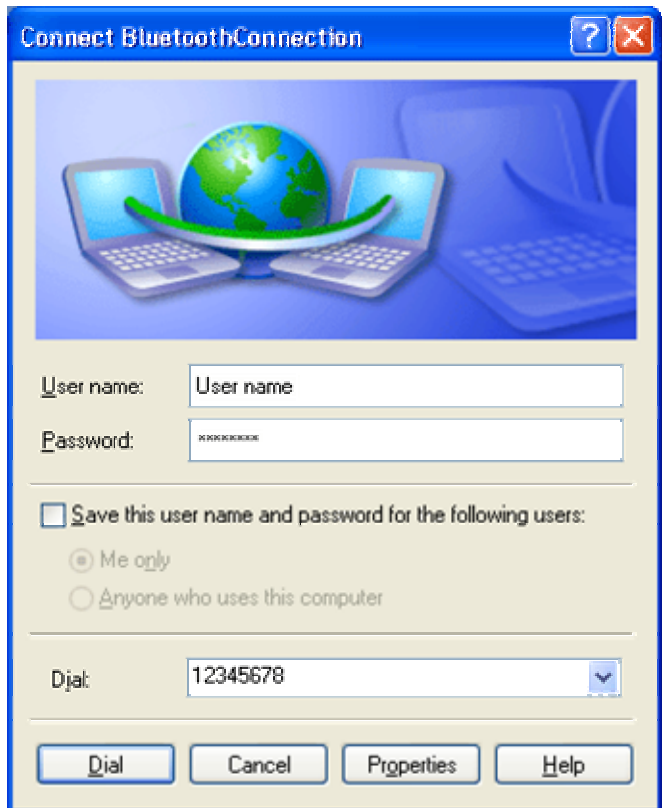

9. The Bluetooth Modem starts dialing.

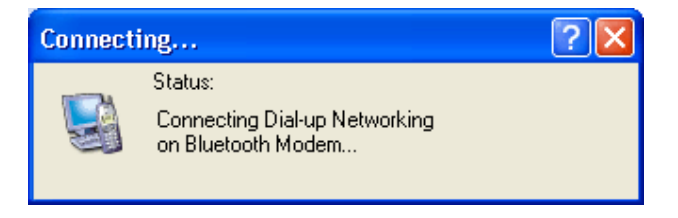

10. When connected, you are able to use internet for example.

# **5. Generic Modem Mode**

**5.1 Getting Started**

- 1. Turn the switch to "**RS-232**" side .
- 2. Connect the telephone line to the RJ-11 socket

3. Plug in the RS-232 cable male connector to RS-232 connector of Bluetooth Modem and plug in the female connector to your PC.

4. Plug in the AC adapter to the power outlet.

### **5.2 Driver Installation under Windows**

### **For Windows 98**

1. Make sure your PC is powered on and Windows is running. Windows will recognize the device and displays the "**Add New Hardware Wizard**" dialog box. Please insert the driver CD and click "**Next**".

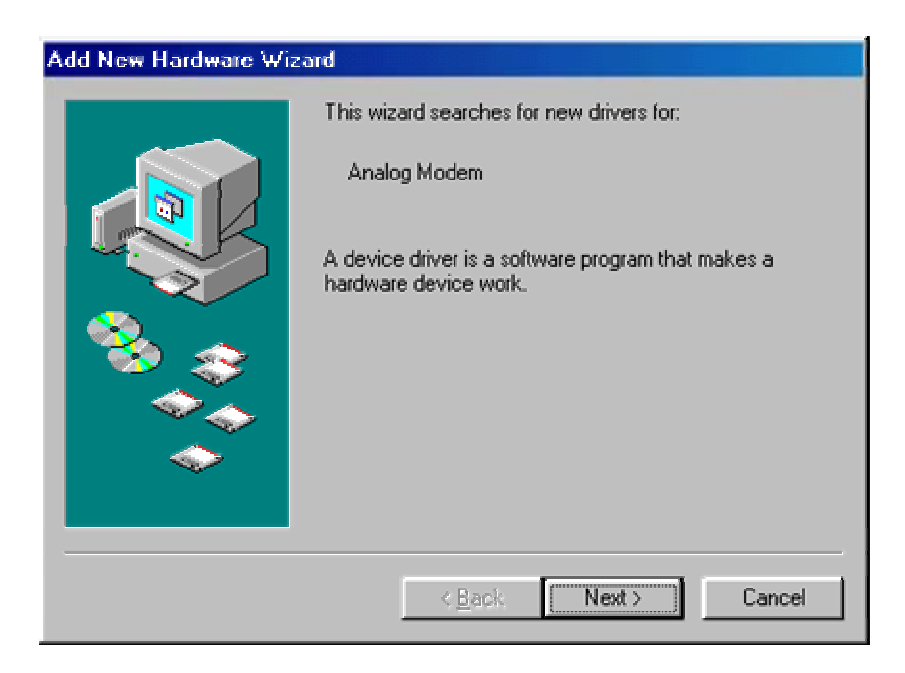

2. Select "**Search for the best driver for your device (Recommended)**", click "**Next**".

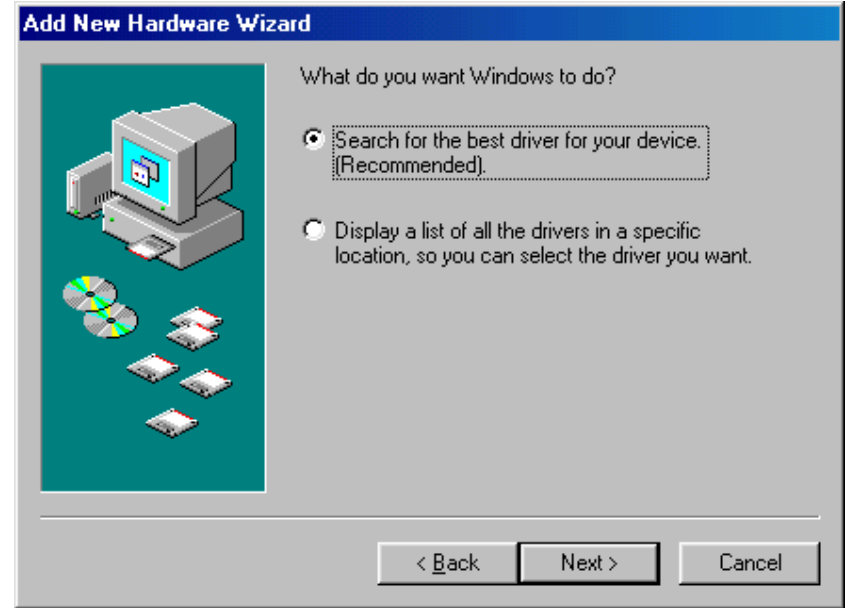

3. Select "**Specify a location**" and type "**E:\Driver**" (where E:\ is the drive letter of your CD-ROM drive) in specify the location or you can click "**Browse**" to select the right location, click "**Next**".

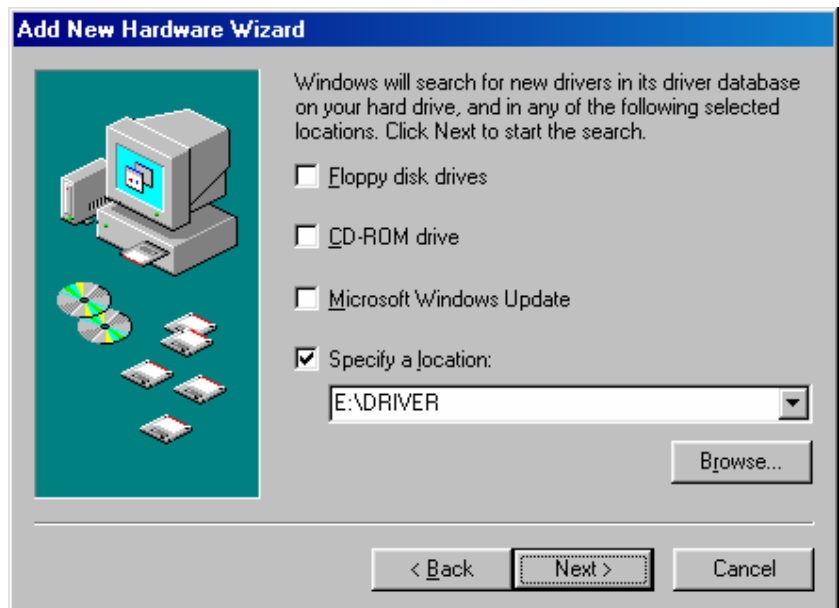

4. Click "**Next**", the driver will be installed automatically.

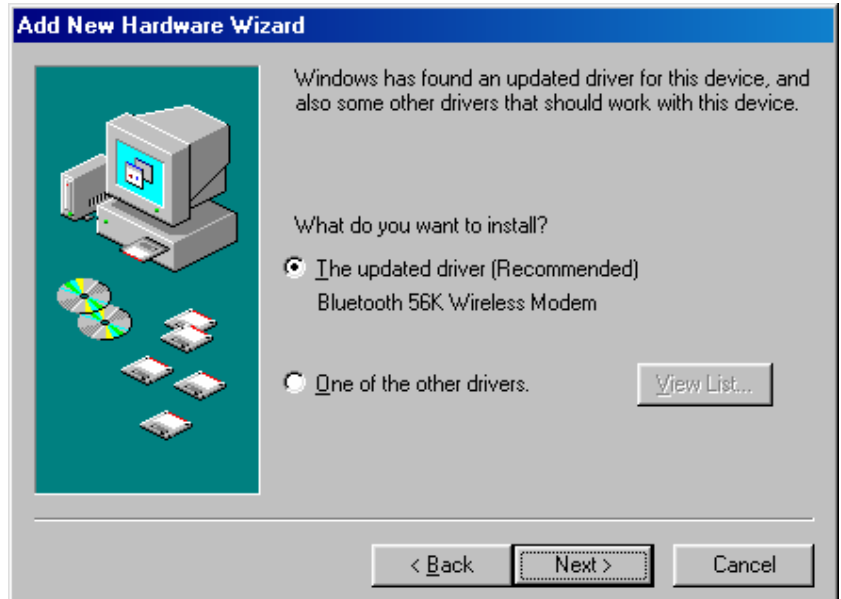

5. Click the "**Finish**" button to complete the installation process.

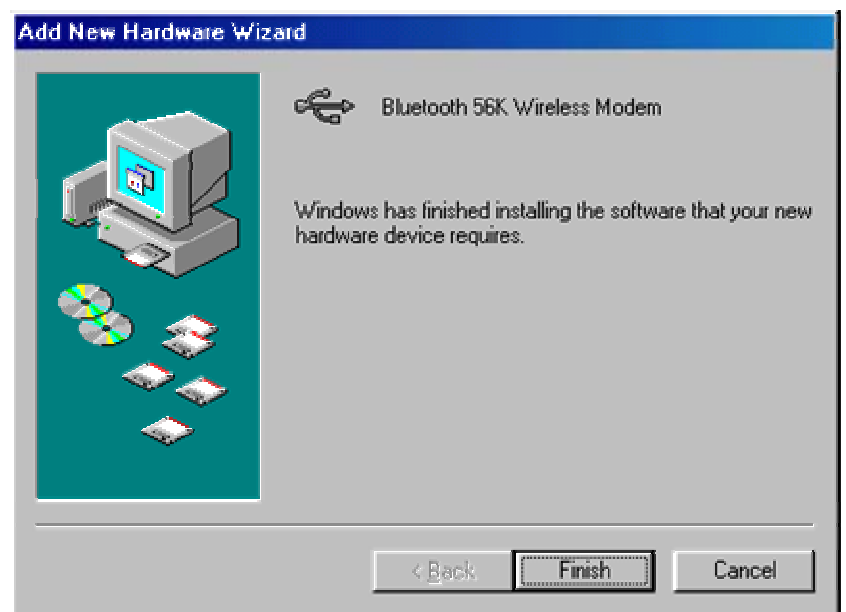

### **For Windows ME**

1. Make sure your PC is powered on and that you are running the Windows operating system. Then system will recognize the device and display the "**Add New Hardware Wizard**" dialog box. Please insert the driver CD and then click the "**Next**" button.

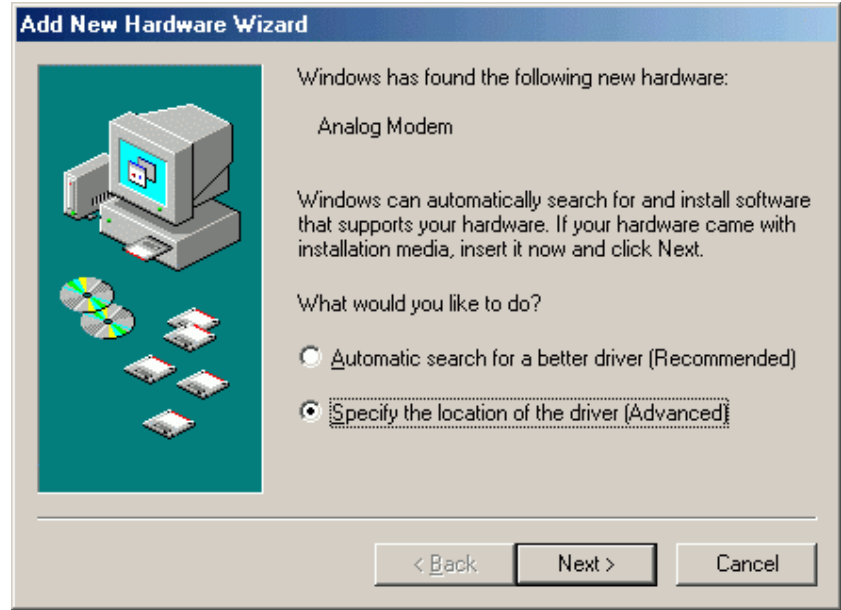

2. Select "**Specify a location**" and type "**E:\Driver**" (where E:\ is the drive letter of your CD-ROM drive) in specify the location or you can click "**Browse**" to select the right location, click "**Next**".

![](_page_31_Picture_27.jpeg)

3. Click "**Next**", the driver will be installed automatically.

![](_page_32_Picture_0.jpeg)

4. Click "**Finish**" to complete the installation.

![](_page_32_Picture_40.jpeg)

### **For Windows 2000**

1. Make sure your PC is powered on and that you are running the Windows operating system. Then system will recognize the device and display the "**Found New Hardware Wizard**" dialog box. Please insert the driver CD-ROM and click "**Next**".

![](_page_33_Picture_0.jpeg)

2. Select "**Install the software automatically (Recommended)**", click "**Next**".

![](_page_33_Picture_28.jpeg)

3. Select "**Specify a location**" then click the "**Next**" button.

![](_page_34_Picture_24.jpeg)

4. Type "**E:\Driver**" (where E:\ is the driver letter of your CD-ROM drive) in the location or you can click the "**Browse**" button to select, then click the "**Next**" button.

![](_page_34_Picture_25.jpeg)

5. Click "**Next**", the driver will be installed automatically.

![](_page_35_Picture_0.jpeg)

6. Windows will search and find the driver of the device. Please click "**Yes**". Windows will continue the installation.

![](_page_35_Picture_2.jpeg)

7. Click "**Finish**" to complete the installation.

![](_page_36_Picture_0.jpeg)

### **For Windows XP**

1. Make sure your PC is powered on Windows is running. Windows will recognize the device and display the "**Found New Hardware Wizard**" dialog box. Select "**Install from a list or specific location (Advanced)**", insert the driver CD-ROM, click "**Next**".

![](_page_36_Picture_3.jpeg)

2. Select "**Search for the best driver in these locations.**" and choose "**Include this location in the search:**" then type "**D:\Driver**" (where D:\ is the drive letter of your CD-ROM drive) or you can click "**Browse**" to selectthe location. Click "**Next**".

![](_page_37_Picture_42.jpeg)

3. Click "**Continue Anyway**". Windows will automatically copy the driver files and related files into the system.

![](_page_37_Picture_43.jpeg)

4. Click "**Finish**" to complete the installation.

![](_page_38_Picture_0.jpeg)

### **5.3 How to dial-up under Windows**

Please refer to the Windows Operating System user guide to setup a dial-up connection.